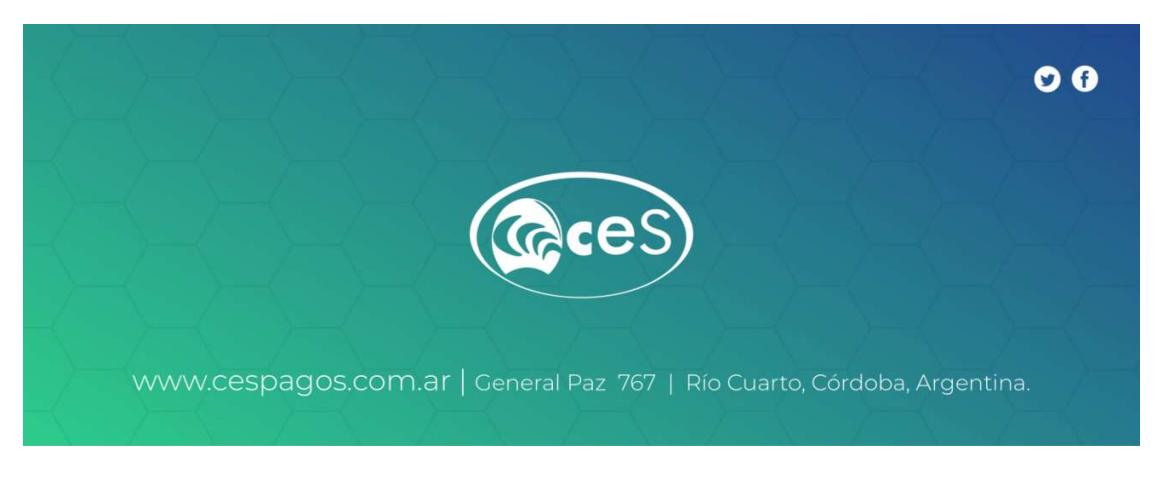

### Instructivo: informe de pago de ESCUELAS PIAS

Detallamos los pasos necesarios para realizar un pago vía transferencia bancaria.

### Paso 1:

Realice una transferencia electrónica hacia nuestra cuenta bancaria con el monto exacto que debe abonar (descargue el comprobante de transferencia en formato PDF o JPEG, que será necesario para poder informar su pago).

# NUESTROS DATOS BANCARIOS

Banco: Macro Titular: Carwal S.A Tipo de cuenta: Cuenta Corriente en \$ Nro.: 382109415914272 CBU: 2850821230094159142721 CUIT: 30-71528148-8

## Paso 2:

Una vez realizada la transferencia, y desde una computadora (NO CELULAR NI TABLET), abra el navegador web de su preferencia (IE, Chrome, Safari, Firefox, etc.) y en la barra de dirección escriba:

#### www.cespagos.com.ar

Diríjase a "Informá tus pagos" y haga click. (Ver imagen 1)

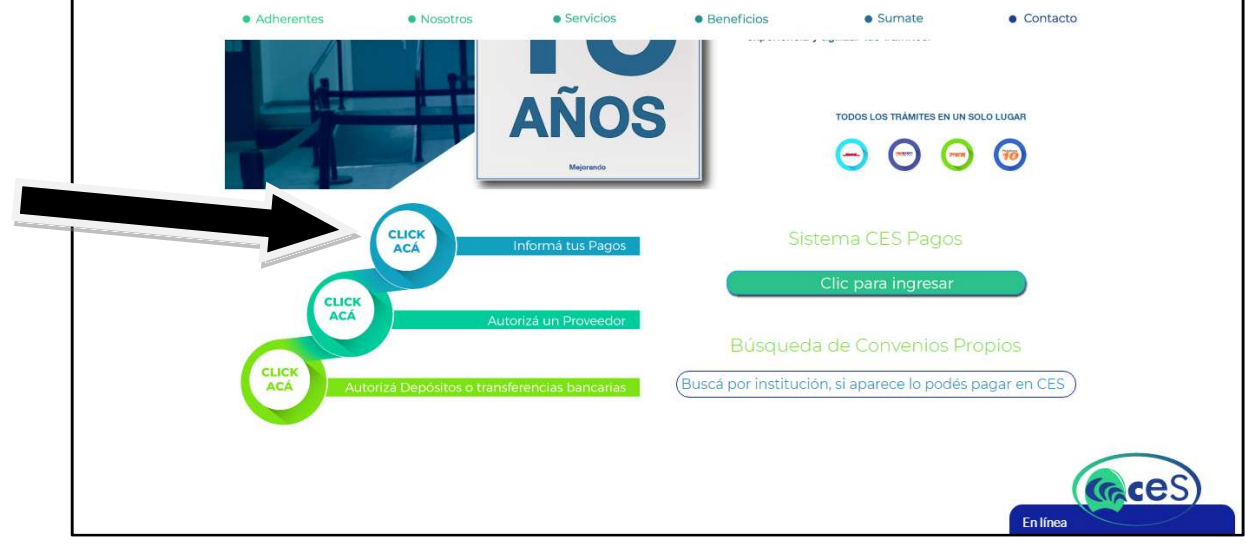

Imagen 1

Paso 3: Se abrirá una ventana (ver Imagen 2) y, a continuación, complete los datos solicitados:

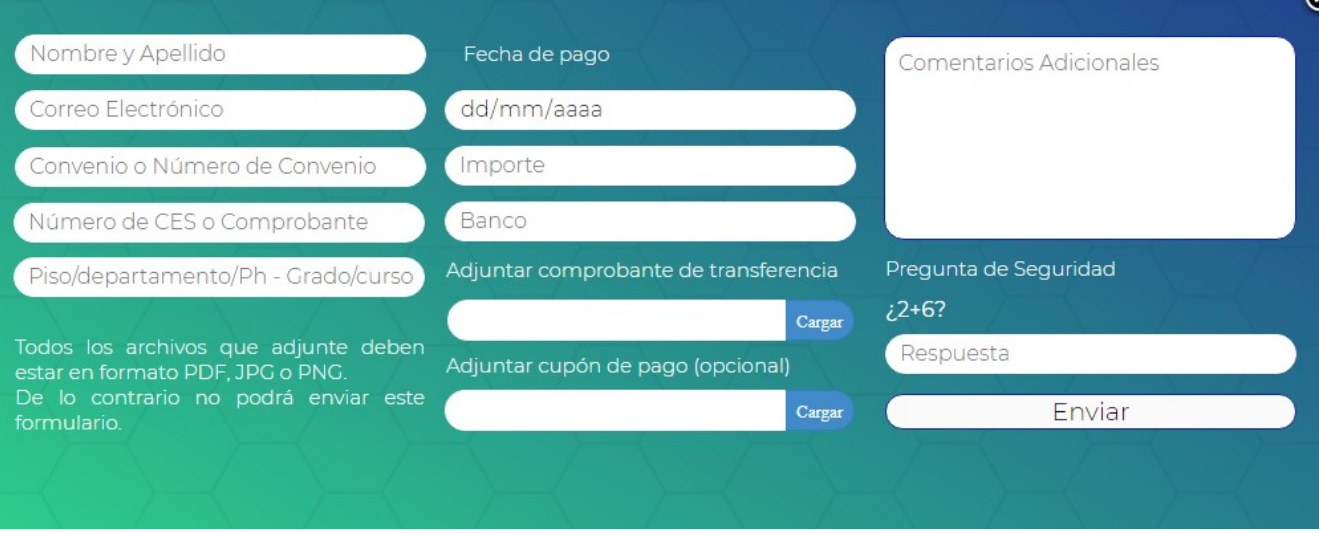

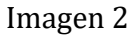

### ¿Qué colocar en cada campo? (Los ejemplos son a modo ilustrativo)

- 1.- Nombre y apellido: Nombre del Alumno (Ejemplo: Juan Pérez)
- 2.- Correo electrónico: e-mail donde recibirá un aviso (Ejemplo: marcelo.perez@gmail.com)
- 3.- Convenio o Número de convenio: Esc. Pías 78
- 4.- Nro. CES o comprobante: colocar el número de recibo WEB. (Ejemplo: 000300032778)
- 5.- Piso/departamento/Ph Grado/Curso: Colocar curso del alumno (Ejemplo: Sala de cinco A)
- 6.- Fecha de pago: día de ejecución de transferencia (Ejemplo: 30/10/2020)
- 7.- Importe: monto de la transferencia, debe coincidir con el cupón o boleta de pago (Ej.: 3003)
- 8.- Banco: banco emisor de la transferencia (Ejemplo: Banco Córdoba)
- 9.- Adjuntar comprobante de pago: ES OBLIGATORIO (en formato PDF o JPEG)
- 10.- Comentarios adicionales: OPCIONAL. Si desea/necesita comunicar algo importante referido al pago

## EJEMPLO DE CUPON DE PAGO ESC. PIAS

## (La imagen es solo a modo ilustrativo - colocar los datos de su cupón)

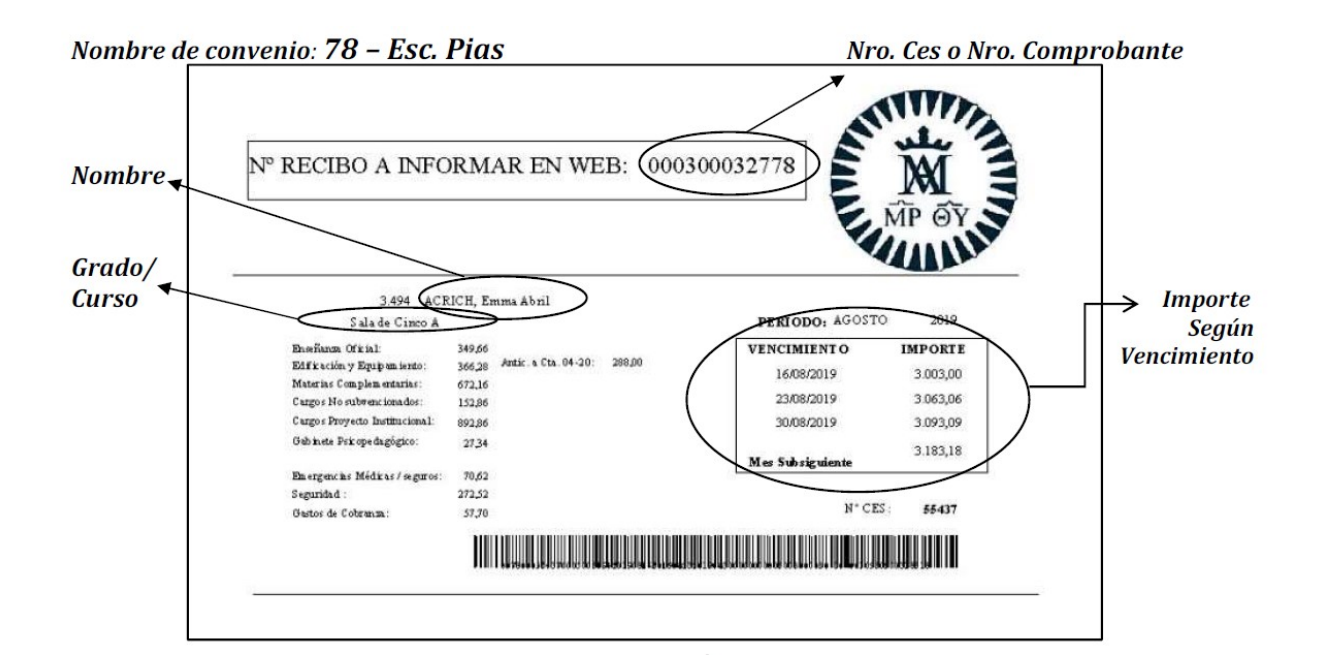

#### Paso 4:

Responda la pregunta de seguridad y haga click en "Enviar". Para que quede completa la operación debe ver la siguiente pantalla (imagen4).

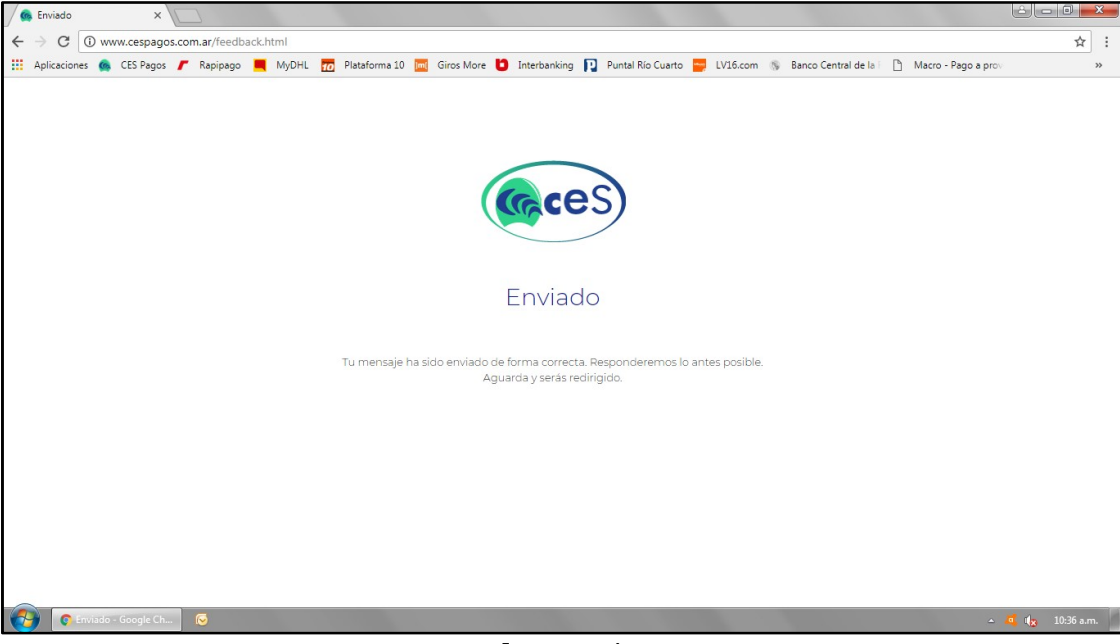

Imagen 4

Le llegará a la casilla de correo que indicó en el formulario un aviso que fue entregada la información, el mail no confirma el pago, solo que la información fue enviada para luego ser acreditada. La confirmación y acreditación del pago lo realiza Esc. Pías.

Equipo CES